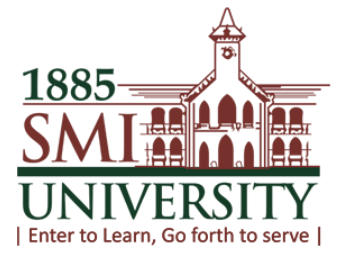

# SMIU CMS User Guide **Faculty Self Service**

**Year: 2016**

**Sindh Madressatul Islam University** 

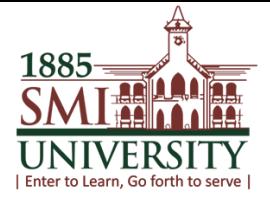

## **SMIU CMS USER MANUALS FOR FSS**

## **FSS Topics:**

- 1. How to view My Schedule
- 2. How to see/view Enrolled students in a class
- 3. How to Define class Assignments
- 4. How to Assign marks of students
- 5. How to Export Marks Sheet
- 6. How to View and Download Grade Roster
- 7. How to Update Grades to Dean or HOD
- 8. How to Generate Attendance Sheet
- 9. Online Attendance of Students

#### **SMIU CAMPUS MANAGEMENT SOLUTION**

User Manuals for Faculty Self Service

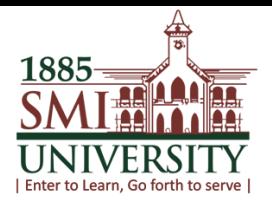

### **HOW TO VIEW MY SCHEDULE**

#### **Navigation: Main Menu> Self service> Faculty center> My Schedule**

(At this screen faculty/instructor can view their class details)

#### **1. CLICK ON SELF SERVICE**

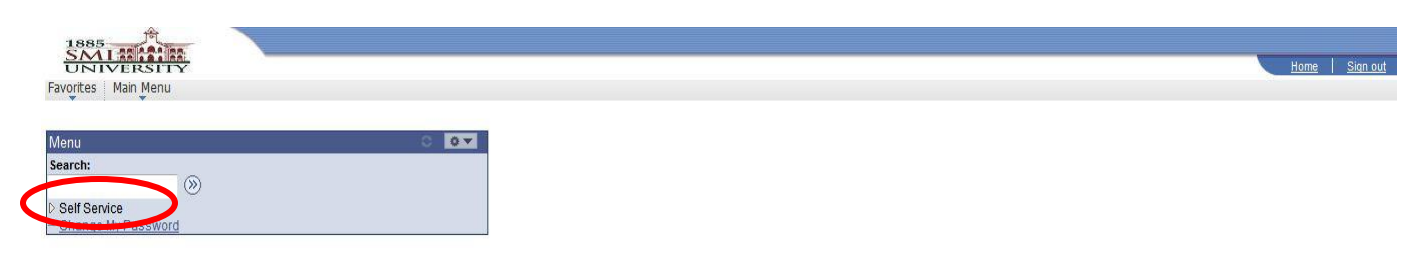

## **2. CLICK ON FACULTY CENTER**

 $\mathbb{R}$  $\sim$ 

- T

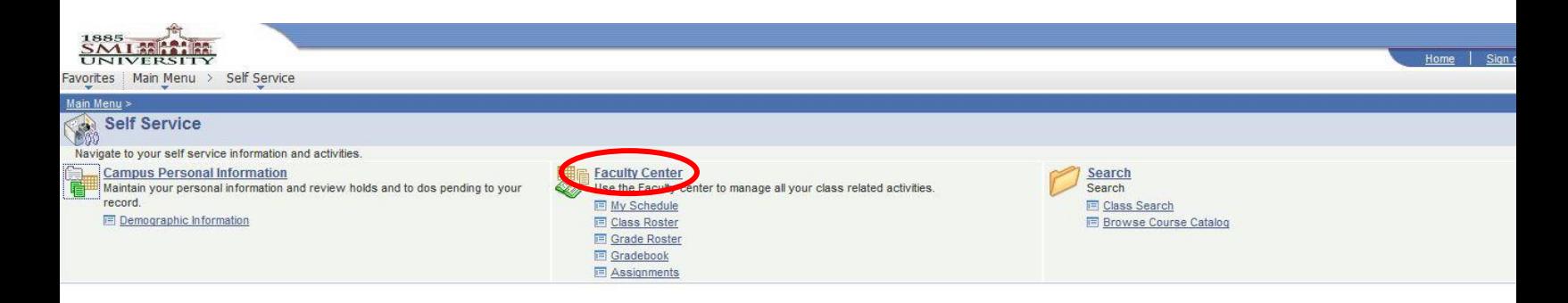

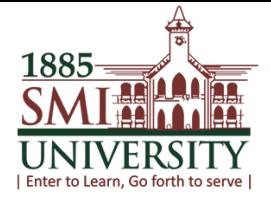

### **3. CLICK ON MY SCHEDULE**

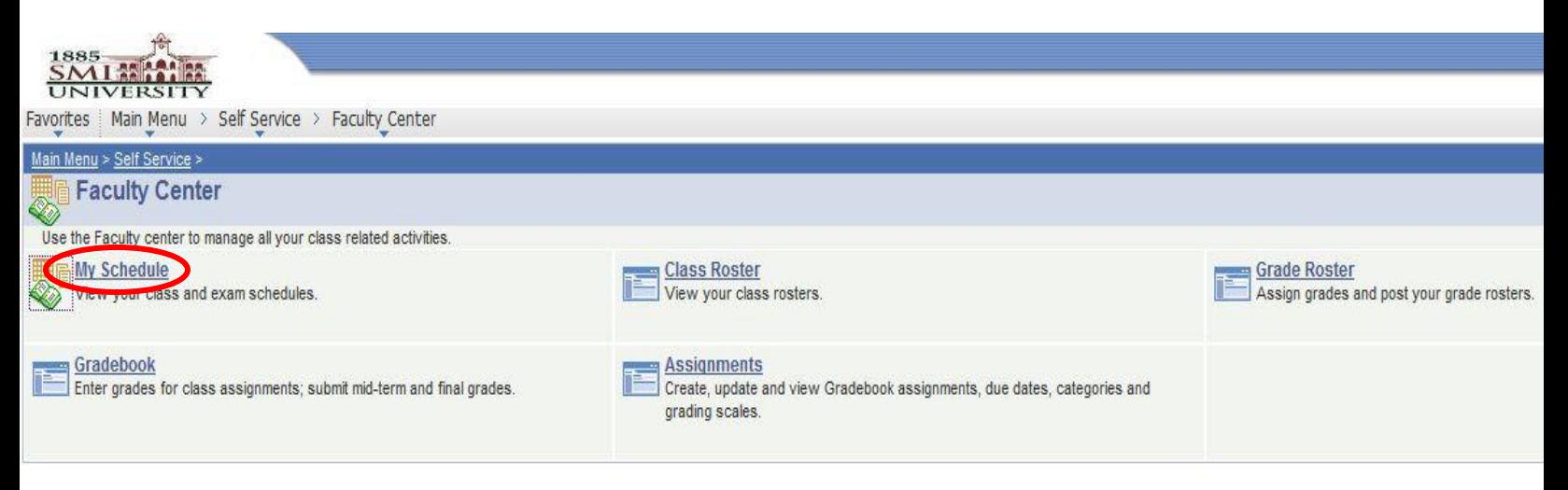

User Manuals for Faculty Self Service

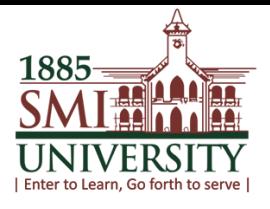

## **4. YOUR SCHEDULE WILL APPEAR**

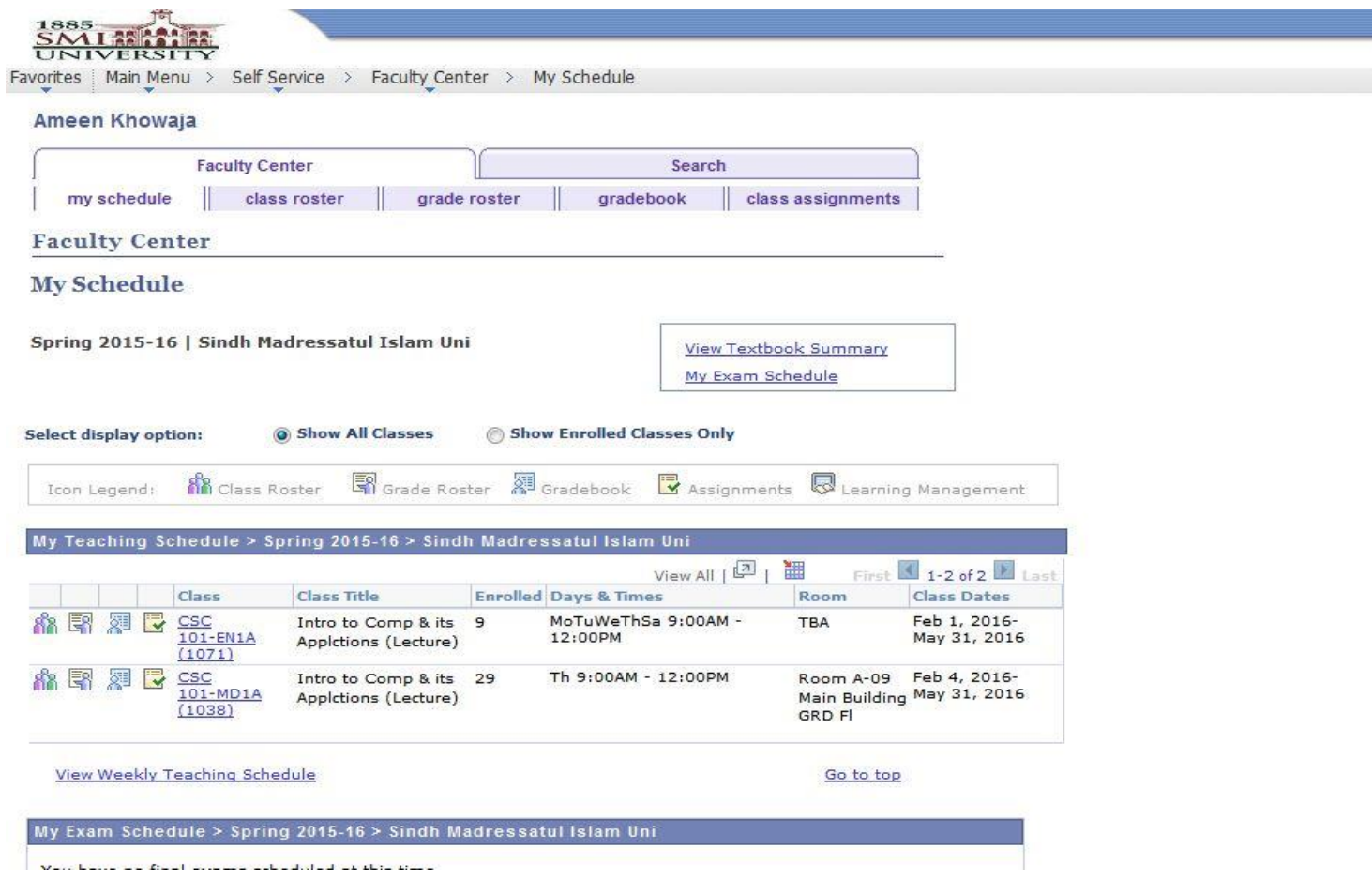

![](_page_5_Picture_1.jpeg)

## **HOW TO SEE/VIEW ENROLLED STUDENTS**

**Navigation: Main Menu> Self Service > Faculty Center > Class Roster** 

# **1. CLICK ON HIGHLIGHTED ICON OR CLICK ON CLASS ROSTER TAB**

![](_page_5_Picture_47.jpeg)

![](_page_6_Picture_1.jpeg)

## **2. THIS SCREEN WILL APPEAR i.e. LIST OF ENROLLED STUDENTS**

![](_page_6_Picture_3.jpeg)

Favorites | Main Menu > Self Service > Faculty Center > My Schedule

![](_page_6_Picture_59.jpeg)

![](_page_6_Picture_60.jpeg)

Spring 2015-16 | Regular Academic Session | Sindh Madressatul Islam Uni | Undergraduate

![](_page_6_Picture_61.jpeg)

\*Enrollment Status Enrolled  $\star$ 

**Enrollment Capacity 45** Enrolled 29

Select display option:

O Link to Photos 1 Include photos in list

![](_page_6_Picture_62.jpeg)

![](_page_7_Picture_1.jpeg)

# **3. IF YOU WANT TO SEE A PHOTO OF STUDENT THEN CLICK ON "Include Photos in list"**

3.00 BS Media Studies (Morning) -<br>3.00 BS Media Studies

RS Media Studies (Morning)

![](_page_7_Picture_77.jpeg)

E.

16SBSMDM009

ABBAS, ALI

ABIDI, SYEDA 17NA

 $\epsilon$ 

**FT** 

Spring 2015-16 | Regular Academic Session | Sindh Madressatul Islam Uni | Undergraduate

![](_page_7_Picture_78.jpeg)

Graded

Þ

Freshman

![](_page_8_Picture_1.jpeg)

## **4. THIS SCREEN WILL APPEARS**

![](_page_8_Picture_48.jpeg)

![](_page_9_Picture_1.jpeg)

## **HOW TO DEFINE CLASS ASSIGNMENTS**

**Navigation: Main Menu> Self Service > Faculty center > Assignments** 

## **1. CLICK ON HIGHLIGHTED ICON OR CLASS ASSIGNMENT TAB**

![](_page_9_Picture_43.jpeg)

User Manuals for Faculty Self Service

![](_page_10_Picture_2.jpeg)

## **2. THIS SCREEN WILL APPEARS**

![](_page_10_Picture_33.jpeg)

![](_page_11_Picture_1.jpeg)

# **3. CLICK LOOK UP OF ASSIGNMENT CATEGORY AND SELECT YOUR CATEGORY i.e. QUIZ, MID-TERM, FINAL-TERM etc.**

![](_page_11_Picture_32.jpeg)

![](_page_12_Picture_1.jpeg)

# **4. ENTER DESCRIPTION, SHORT DESCRIPTION, MAXIMUM POINTS & DUE DATE**

![](_page_12_Picture_40.jpeg)

![](_page_13_Picture_1.jpeg)

# **5. CLICK ON CATEGORY WEIGHT AND ENTER/SELECT THE ASSIGNMENT CATEGORY (SELECT THE SAME CATEGORIES WHICH YOU HAVE SELECTED ON CLASS ASSIGNMENTS) & WEIGHT% AND CLICK ON SAVE BUTTON**

![](_page_13_Picture_38.jpeg)

![](_page_14_Picture_1.jpeg)

## **HOW TO ASSIGN MARKS OF STUDENTS**

**Navigation: Main Menu> Self Service > Faculty center > Gradebook**

#### **1. CLICK ON GRADEBOOK TAB**

![](_page_14_Picture_38.jpeg)

.<br>Lance are there is an are are advertised as they there

![](_page_15_Picture_1.jpeg)

# **2. THIS SCREEN WILL APPEARS. ENTER YOUR MARKS AGAINST EACH CATEGORY AND CLICK ON SAVE BUTTON**

![](_page_15_Picture_40.jpeg)

![](_page_16_Picture_1.jpeg)

# **3. TO SEE CUMULATIVE GRADES OF STUDENTS CLICK ON "Cumulative Grades" TAB**

![](_page_16_Picture_31.jpeg)

![](_page_17_Picture_1.jpeg)

## **4. "Cumulative Grades" SCREEN WILL APPEARS**

![](_page_17_Picture_32.jpeg)

![](_page_18_Picture_1.jpeg)

## **NOW UPDATE YOUR GRADES TO HOD/DEAN**

### **1. CLICK ON LOOKUP**

![](_page_18_Picture_29.jpeg)

![](_page_19_Picture_1.jpeg)

## **2. SELECT FINAL GRADE FROM LOOKUP**

![](_page_19_Picture_45.jpeg)

User Manuals for Faculty Self Service

![](_page_20_Picture_2.jpeg)

## **3. THIS SCREEN WILL APPEARS**

![](_page_20_Picture_34.jpeg)

![](_page_21_Picture_1.jpeg)

#### **4. FINAL GRADES OF STUDENTS HAVE BEEN UPDATED**

![](_page_21_Picture_40.jpeg)

#### **NOTE: AFTER FINAL GRADE UPDATE PROCESS PLEASE DO NOT MAKE ANY CHANGES IN MARKS OF STUDENTS.**

![](_page_22_Picture_1.jpeg)

### **HOW TO VIEW and DOWNLOAD GRADE ROSTER**

**Navigation: Main Menu> Self Service > Faculty center > Grade Roster**

### **1. CLICK ON GRADE ROSTER TAB**

![](_page_22_Picture_5.jpeg)

 $S$  AVE

User Manuals for Faculty Self Service

![](_page_23_Picture_2.jpeg)

#### **2. THIS SCREEN WILL APPEARS**

![](_page_23_Picture_4.jpeg)

Favorites | Main Menu > Self Service > Faculty Center > Grade Roster

![](_page_23_Picture_43.jpeg)

![](_page_24_Picture_1.jpeg)

## **HOW TO GENERATE CLASS ATTENDANCE REPORT**

**Navigation: Main Menu > Reporting Tool > BI Publisher > Query Report Viewer**

### **1. CLICK ON REPORTING TOOLS**

![](_page_24_Picture_5.jpeg)

![](_page_24_Picture_37.jpeg)

![](_page_25_Picture_1.jpeg)

## **2. CLICK ON QUERY REPORT VIEWER**

![](_page_25_Picture_3.jpeg)

User Manuals for Faculty Self Service

![](_page_26_Picture_2.jpeg)

### **3. THIS SCREEN WILL APPEARS**

begins with

![](_page_26_Picture_4.jpeg)

Favorites | Main Menu > Reporting Tools > BI Publisher > Query Report Viewer

#### **Query Report Viewer**

Enter any information you have and click Search. Leave fields blank for a list of all values.

\*Search by: Report Name  $\overline{\phantom{a}}$ 

Search Advanced Search User Manuals for Faculty Self Service

![](_page_27_Picture_2.jpeg)

## **4. CLICK ON SEARCH BUTTON**

![](_page_27_Picture_29.jpeg)

![](_page_28_Picture_1.jpeg)

# **5. THIS SCREEN WILL APPEAR, CLICK ON "VIEW REPORT" LINK**

![](_page_28_Picture_30.jpeg)

User Manuals for Faculty Self Service

![](_page_29_Picture_2.jpeg)

## **6. THIS SCREEN WILL APPEARS**

![](_page_29_Picture_31.jpeg)

![](_page_30_Picture_1.jpeg)

# **7. SELECT/ENTER TERM, SECTION & COURSE CODE FROM LOOK UPS.**

![](_page_30_Picture_36.jpeg)

User Manuals for Faculty Self Service

![](_page_31_Picture_2.jpeg)

### **8. YOUR REPORT WILL BE GENERATE.**

![](_page_31_Picture_4.jpeg)

 $S<sub>N0</sub>$ 

#### **Sindh Madressatul Islam University**

**Student Attendance Report** 

![](_page_31_Picture_41.jpeg)

**PLEASE ENSURE THAT YOUR POP-UP BLOCKER IS ENABLE IN YOUR BROWSER.**

![](_page_32_Picture_1.jpeg)

## **ONLINE ATTENDANCE OF STUDENTS**

**Navigation: Main MenuSelf serviceCurriculum ManagementAttendance RosterAttendance Roster by Class**

#### **1. CLICK ON MAIN MENU**

![](_page_32_Picture_5.jpeg)

10.0.1.241/psp/ps/EMPLOYEE/HRMS/h/?tab=DEFAULT

![](_page_33_Picture_1.jpeg)

## **2. CLICK ON CURRICULUM MANAGEMENT**

![](_page_33_Picture_27.jpeg)

User Manuals for Faculty Self Service

![](_page_34_Picture_2.jpeg)

## **3. CLICK ON ATTENDANCE ROSTER**

![](_page_34_Picture_29.jpeg)

![](_page_35_Picture_1.jpeg)

# **4. CLICK ON ATTENDANCE ROSTER BY CLASS, THIS SCREEN WILL APPEAR**

1885 **ASIA 24** R VERSIT

Favorites | Main Menu > Curriculum Management > Attendance Roster > Attendance Roster By Class

#### **Attendance Roster by Class**

Enter any information you have and click Search. Leave fields blank for a list of all values.

#### **Find an Existing Value**

#### **Search Criteria**

![](_page_35_Picture_67.jpeg)

Search

Clear

Basic Search | Save Search Criteria

![](_page_36_Picture_1.jpeg)

### **5. ENTER ACADEMIC INSTITUITION i.e. "SMIUK"**

![](_page_36_Picture_3.jpeg)

#### **Attendance Roster by Class**

Enter any information you have and click Search. Leave fields blank for a list of all values.

#### **Find an Existing Value**

#### ▼ Search Criteria

![](_page_36_Picture_54.jpeg)

Search Clear Basic Search | Save Search Criteria

javascript:pAction\_win0(document.win0,'CLASS\_SCTN\_SCTY\_INSTITUTION\$prompt');

![](_page_37_Picture_1.jpeg)

### **6. TO SELECT TERM, CLICK ON THIS LOOK UP**

![](_page_37_Figure_3.jpeg)

#### **Attendance Roster by Class**

Enter any information you have and click Search. Leave fields blank for a list of all values.

#### **Find an Existing Value**

#### ▼ Search Criteria

![](_page_37_Picture_50.jpeg)

Search Clear Basic Search | Save Search Criteria

![](_page_38_Picture_1.jpeg)

### **7. THIS SCREEN WILL APPEAR AND SELECT YOUR TERM**

![](_page_38_Picture_26.jpeg)

User Manuals for Faculty Self Service

![](_page_39_Picture_2.jpeg)

### **8. I'VE SELECTED "SPRING 16"**

![](_page_39_Figure_4.jpeg)

#### **Attendance Roster by Class**

Enter any information you have and click Search. Leave fields blank for a list of all values.

#### **Find an Existing Value**

#### ▼ Search Criteria

![](_page_39_Picture_53.jpeg)

Search Clear Basic Search | Save Search Criteria

![](_page_40_Picture_1.jpeg)

#### **9. ENTER YOUR CLASS NBR AND CLICK ON SEARCH**

![](_page_40_Picture_42.jpeg)

#### **Attendance Roster by Class**

Enter any information you have and click Search. Leave fields blank for a list of all values.

![](_page_40_Picture_43.jpeg)

Basic Search | Save Search Criteria Search Clear

![](_page_41_Picture_1.jpeg)

# **IF YOU DON'T KNOW YOUR CLASS NBR YOU CAN SEE IT ON "MY SCHEDULE SCREEN".**

![](_page_41_Picture_32.jpeg)

![](_page_42_Picture_1.jpeg)

## **10. AFTER CLICK ON SEARCH BUTTON, THIS SCREEN WILL APPEAR**

1885

Favorites | Main Menu > Curriculum Management > Attendance Roster > Attendance Roster By Class

**Attendance Roster By Class** 

![](_page_42_Picture_46.jpeg)

![](_page_42_Picture_47.jpeg)

![](_page_43_Picture_1.jpeg)

# **11. SELECT YOUR LAST CLASS DATE FROM CALENDER, I'VE SELECTED 31ST MAY 2016**

 $\frac{1885}{5M}$ LAMAN IN

Favorites | Main Menu > Curriculum Management > Attendance Roster > Attendance Roster By Class

#### **Attendance Roster By Class**

![](_page_43_Picture_49.jpeg)

![](_page_43_Picture_50.jpeg)

User Manuals for Faculty Self Service

![](_page_44_Picture_2.jpeg)

## **12. CLICK ON GENERATE BUTTON.**

![](_page_44_Picture_28.jpeg)

![](_page_45_Picture_1.jpeg)

# **13. AFTER CLICK ON GENERATE BUTTON THIS BUTTON WILL FREEZED AND YOUR TEMPLATES HAS GENERATED.**

1885 **ARE** 

Favorites | Main Menu > Curriculum Management > Attendance Roster > Attendance Roster By Class

#### **Attendance Roster By Class**

![](_page_45_Picture_61.jpeg)

![](_page_45_Picture_62.jpeg)

**QReturn to Search Fill Notify D**Save

**心 Refresh** 

![](_page_46_Picture_1.jpeg)

### **14. ALL TEMPLATES ARE NOW VISIBLE**

![](_page_46_Picture_3.jpeg)

Favorites | Main Menu > Curriculum Management > Attendance Roster > Attendance Roster By Class

Generate

**√ Populate from Student Enroll** Generate Class Mtg Attendance **Attendance From Date: Attendance To Date:** 

02/03/2016 BU 05/31/2016 | 討

![](_page_46_Picture_59.jpeg)

Refresh

javascript:submitAction\_win0(document.win0,'ATTEND\_TMPLT\$hviewall\$0');

![](_page_47_Picture_1.jpeg)

# **15. FIRST CHECK ON OVERRIDE THEN CLICK ON CREATE BUTTON AND IN LAST CLICK ON VIEW BUTTON OF YOUR DESIRED TEMPLATE.**

![](_page_47_Picture_53.jpeg)

**D**Save Return to Search | Silvetify | & Refresh

![](_page_48_Picture_1.jpeg)

## **16. THIS SCREEN WILL APPEAR**

![](_page_48_Picture_3.jpeg)

Favorites | Main Menu > Curriculum Management > Attendance Roster > Attendance Roster By Class

#### **Class Attendance**

![](_page_48_Picture_46.jpeg)

Save and Return Cancel |

![](_page_49_Picture_1.jpeg)

# **17. BY DEFAULT ALL STUDENTS ARE MARKED "PRESENT". ANY STUDENT WHO IS ABSENT IN CLASS JUST UNCHECK THE PRESENT CHECK MARK OR WHO LEFT EARLY FROM THE CLASS CHECK ON LEFT EARLY AND SELECT REASON FROM DROP DOWN MENU.**

Favorites | Main Menu > Curriculum Management > Attendance Roster > Attendance Roster By Class

#### **Class Attendance**

![](_page_49_Picture_63.jpeg)

**Template Nbr:**  $\overline{1}$ Attendance Type: Meeting Attendance Date: 02/03/2016

![](_page_49_Picture_64.jpeg)

Save and Return Cancel

![](_page_50_Picture_1.jpeg)

# **18. WHEN YOU MARK ALL OF YOUR ATTENDANCE THEN CLICK ON "SAVE & RETURN BUTTON".**

![](_page_50_Picture_28.jpeg)

![](_page_51_Picture_1.jpeg)

### **19. THIS SCREEN WILL APPEAR. NOW CLICK ON SAVE**

# **NOW FOLLOW THE SAME PROCEDURE FOR OTHER TEMPLATES (FROM STEP 15 TO STEP 19).**

![](_page_51_Picture_95.jpeg)

9:00AM

9:00AM

閩

閩

12:00PM

12:00PM

180

180

 $\overline{f}$ 

 $\overline{+}$ 

 $=$ 

 $\Box$ 

 $\Box$ 

![](_page_51_Picture_96.jpeg)

 $\overline{4}$ 

Class Meeting

02/24/2016

 $\checkmark$ 

Create

View